# **Wiedergabegerät unter Windows 7 ändern**

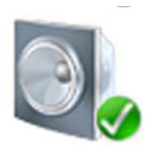

Hat man mehrere Soundkarten im PC (z.B. **Onboard-Sound** mit Lautsprechern und ein **USB-Headset** oder **Bluetooth-Headset**), muss man immer wieder zwischen den Ausgabegeräten umschalten. Dies kann, je nach Häufigkeit, recht lästig werden.

## **Wahl der Ausgabegeräte unter Windows 7 kompliziert**

Der einzige mir bekannte Weg, um zwischen **Ausgabegeräten umzuschalten**, führt über den **Sound-Dialog** in der Systemsteuerung. Dort wählt man das gewünschte Ausgabegerät und setzt dieses als "Standardgerät". Insgesamt mindestens 5 Mausklicks und in einer Liste scrollen. Leider genehmigt sich Windows – bei mir nicht reproduzierbar – ab und an eine Denkpause, bevor es den Dialog mit den Ausgabegeräten anzeigt. Insgesamt führt dieser Weg des öfteren zu Frust. Eine einfachere Lösung muss her!

# **Wechseln der Ausgabegeräte mit einem Doppelklick**

Eine schnelle und einfache Lösung bietet das Tool **NirCMD**. Mithilfe dieser Anwendung lässt sich mittels Kommandozeile – und damit mittels Script oder Batch – das Ausgabegerät wechseln. Hierfür sind nur vier Schritte zur Vorbereitung erforderlich:

## **1. Download und Installation von NirCMD**

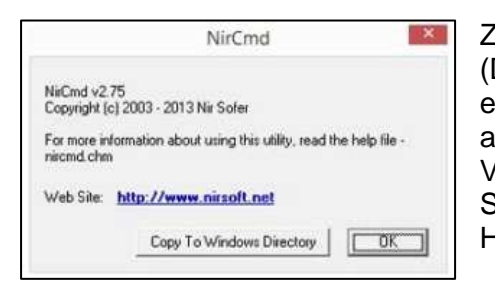

Zunächst muss die Anwendung herunter geladen werden (Download 32-Bit-Version / 64-Bit-Version). Anschließend entpackt man das ZIP-Archiv und führt die Datei nircmd.exe aus. Man wird gefragt, ob diese Datei in das Windows-Verzeichnis kopiert werden soll. Dem sollte man zustimmen. So ist nircmd.exe unter jedem Pfad verfügbar und das Handling wird viel einfacher.

#### **2. Vergabe eines eindeutigen Namens für die Audio Ausgabegeräte**

Damit man mit NirCMD das Audio-Ausgabegeräte wechseln kann, muss jedes Gerät einen eindeutigen Namen haben. Standardmäßig heißen Kopfhörer und Soundkarten unter Windows

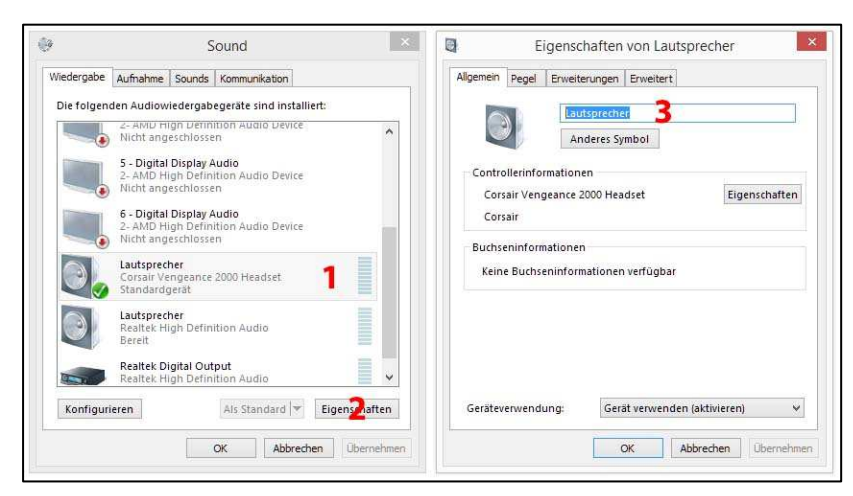

"Lautsprecher" oder "Digital Display Audio" – das müssen wir ändern. Dazu öffnen wir den Windows Sound-Dialog – entweder über die Systemsteuerung oder mittels Rechtsklick -> Wiedergabegeräte unten Rechts auf dem Lautsprechersymbol in der Taskleiste. Nun wählt man das Audiogerät, das man umbenennen möchte, klickt auf Eigenschaften und vergibt einen neuen Namen. Diesen

sollte man sich merken. Die nachfolgende Grafik verdeutlicht die drei Schritte noch einmal.

Bei mir habe ich das Wiedergabegerät meines USB-Headsets "Headset" genannt, mein Onboard-Sound mit Lautsprechern als "Lautsprecher" belassen und den Audio-Ausgang der Grafikkarte als "TV-Sound" bezeichnet. Die gewählten Bezeichnungen sollte man sich für den 3. Schritt merken!

### **3. Erstellen der Verknüpfungen für jedes Audio-Gerät**

Nun erstellen wir die Verknüpfungen, über die wir zukünftig die Audiogeräte direkt wählen werden. Auf dem Desktop erzeugen wir dazu eine neue Verknüpfung auf folgendes Ziel:

C:\Windows\nircmd.exe setdefaultsounddevice "Headset"

oder

C:\Windows\nircmd.exe setdefaultsounddevice "Lautsprecher"

Den Verknüpfungen sollte man einen sprechenden Namen geben. Das wars eigentlich schon!

#### **4. Nun noch ein schickes Icon**

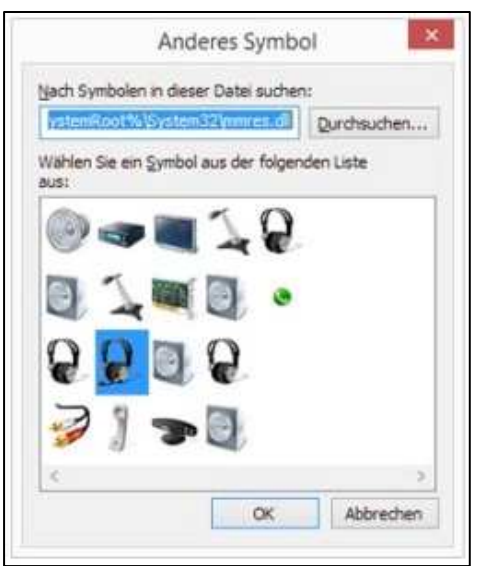

Will man nun noch schicke Icons für die Verknüfungen haben, sollte man in den Eigenschaften der Verknüpfung auf "Anderes Symbol" klicken und als Datei "%SystemRoot%\System32\**mmres.dll**" angeben.

Hier hat man eine ganz gute Auswahl an passenden Icons für die Verknüpfung – und das Beste: Windows liefert die gleich mit!